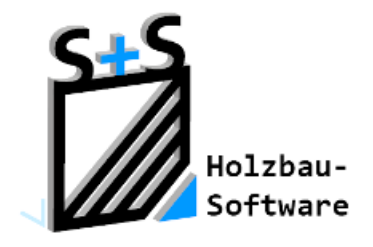

Kurzbeschreibungen zur S+S 3D-CAD / CAM Software

# **Freie Hölzer**

### **1. Inhaltsverzeichnis**

<span id="page-0-0"></span>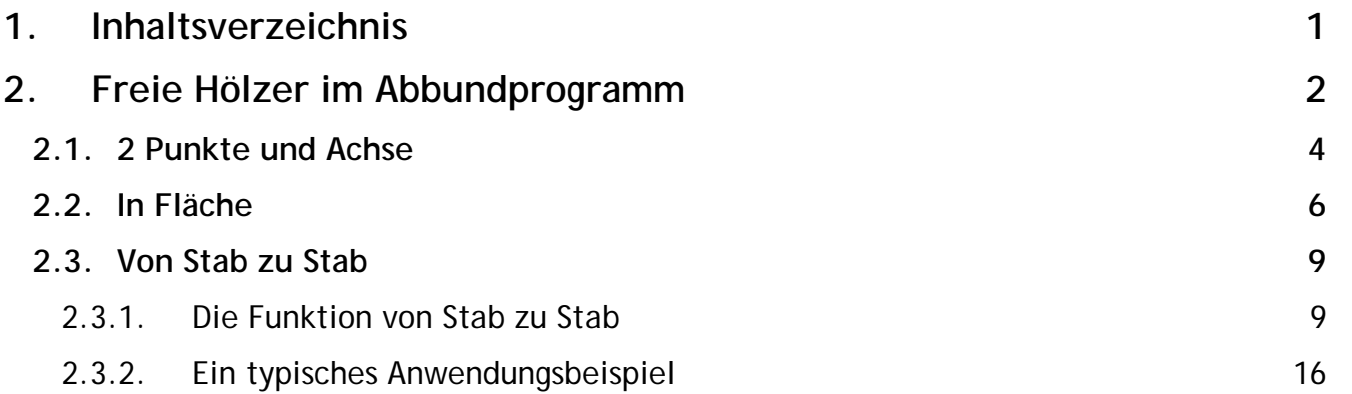

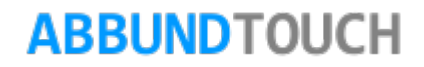

<span id="page-1-0"></span>**2. Freie Hölzer im Abbundprogramm**

FREIE HÖLZER gibt es sowohl in den DACHHÖLZERN als auch in den WAND- und BODENHÖLZERN.

Über den Befehl BEARBEITEN und die Wahl einer der Hölzereingaben, stehen die FREIEN HÖLZER zur Verfügung.

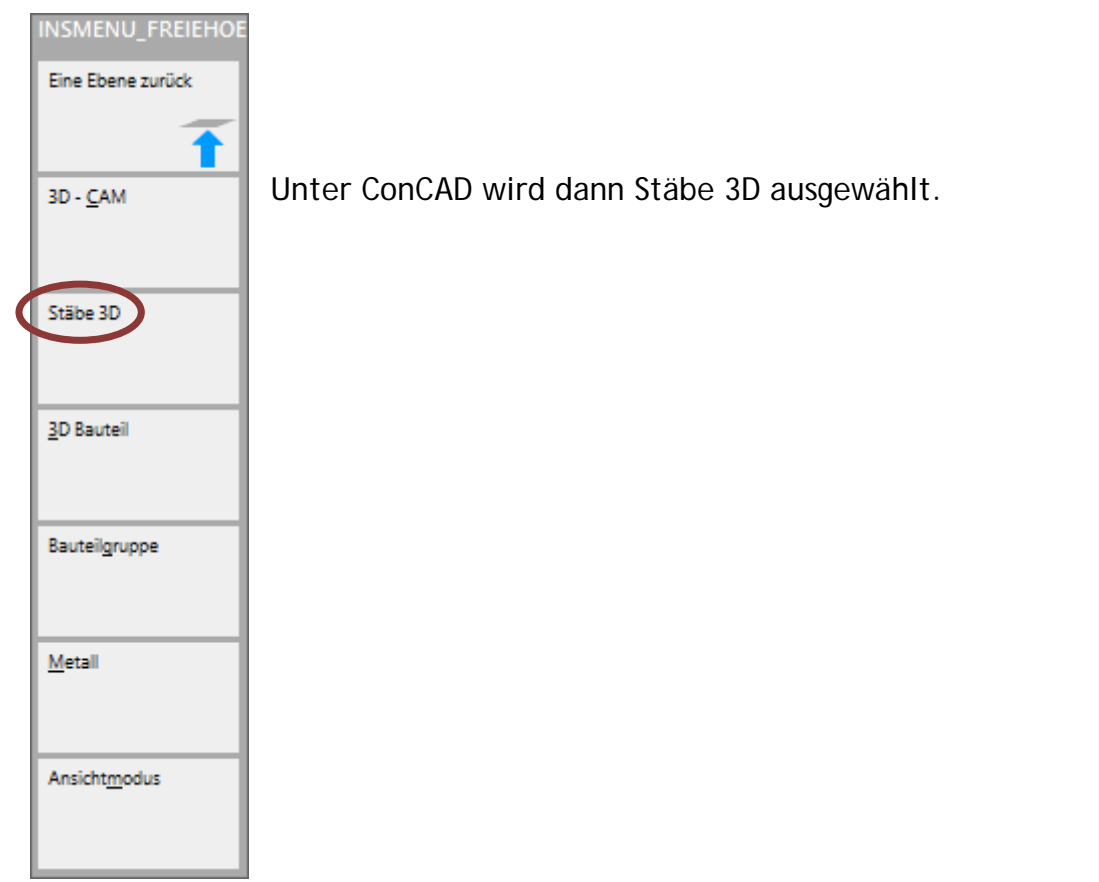

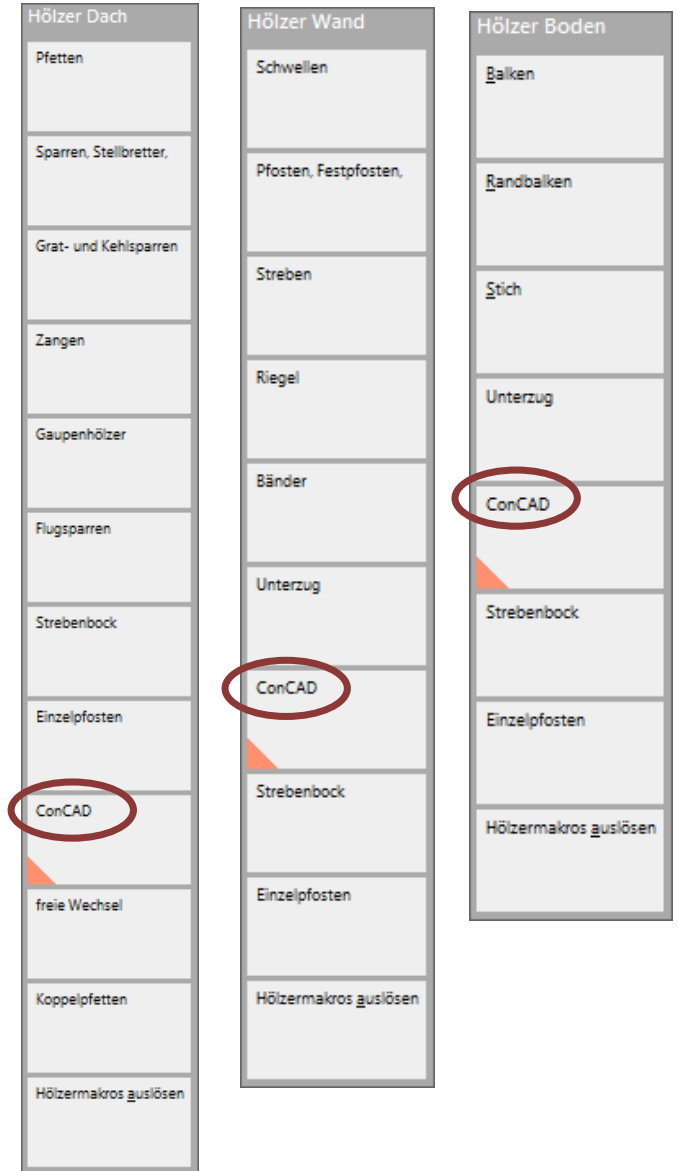

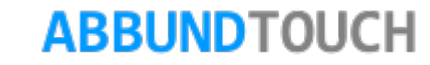

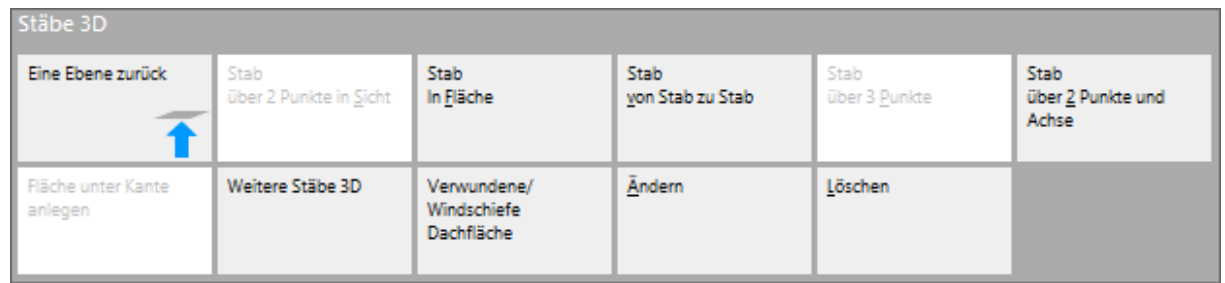

Es gibt standardmäßig 3 Arten FREIE HÖLZER über den Menüpunkt STÄBE 3D anzulegen.

Außerdem können diese Hölzer GEÄNDERT oder auch wieder GELÖSCHT werden.

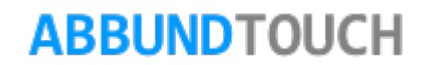

#### <span id="page-3-0"></span>**2.1. 2 Punkte und Achse**

Mit dieser Funktion können auch mehrere freie Hölzer nacheinander angelegt werden.

- 1. Wahl des START- und ENDPUNKTES mit gedrückter STRG-Taste.
- 2. Es öffnet sich ein Eingabedialog, in dem die **DIMENSIONEN** des Holzes eingetragen werden müssen. Ferner können die ANSCHLÜSSE des Holzes bestimmt werden, wie z.B. Zapfen oder Schwalbenschwanz. Außerdem kann ein Häkchen bei MITTIG gesetzt werden, um den Einfügepunkt des Holzes an der Mittelachse zu wählen.
- 3. Die RELATIVE LAGE des 3D Stabes (LINKS, RECHTS, MITTIG) kann durch die BUTTONS (A,B,C) am Anfang und am Ende des Holzes in der Garphik eingestellt werden.

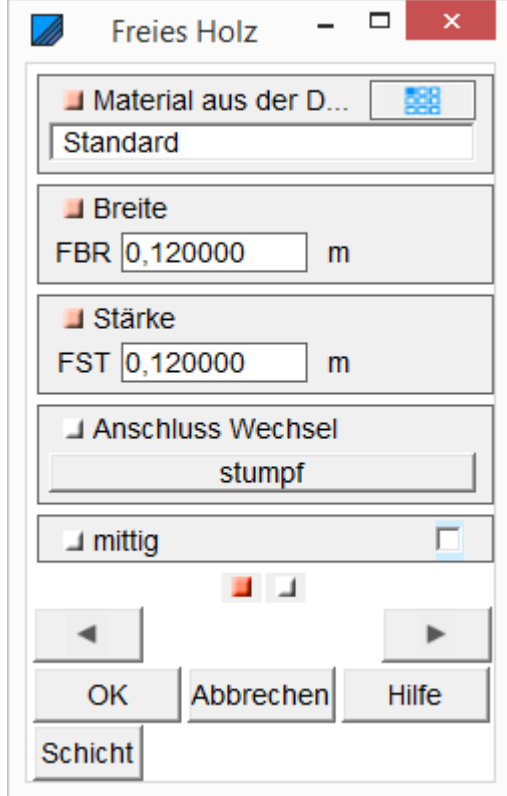

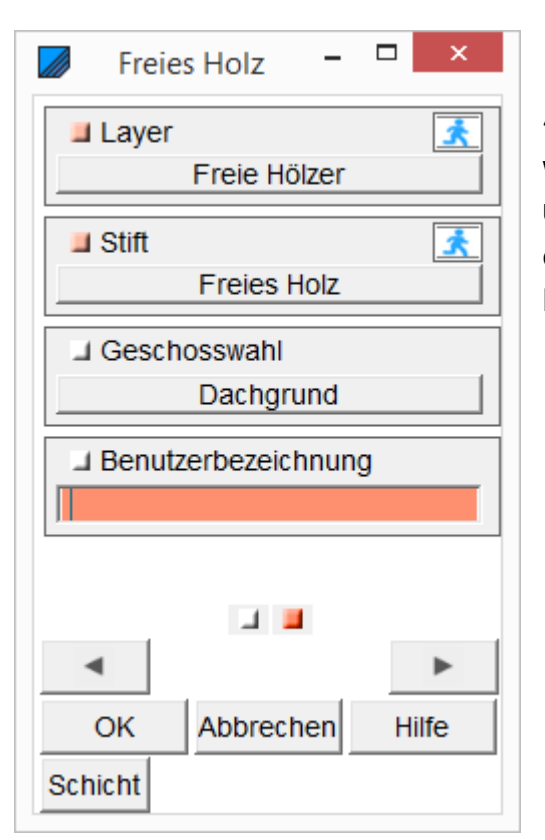

4. Auf der 2.Seite des Eingabedialogs können STIFTFARBE, LAYER und TEXTUR zugewiesen werden. Außerdem besteht die Möglichkeit, dem Holz direkt ein GESCHOSS zuzuordnen und es somit über den Geschossdialog ein und ausschaltbar zu machen. Es kann auch eine eigene BENUTZERBEZEICHNUNG vergeben werden. Über den Button SCHICHT kann das freie Holz einer HRB Wandschicht oder auch nur einer bestimmten Wand zugeordnet werden.

5. Danach schwenkt die Ansicht um 90° und es kann die 3.Dimension gewählt werden. Die zu wählende Position der Achse wird in der Breite des Holzes angezeigt und kann durch Anklicken zunächst vor festgelegt werden. Nach dem Anklicken öffnet sich noch ein Fenster, in dem das freie Holz über dem Abstand vom Bezugspunkt genau platziert werden kann.

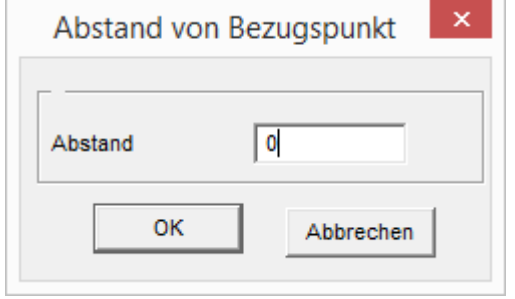

6. Nach dem Einfügen des ersten freien Holzes können weitere freie Hölzer durch "Wahl des ersten Punktes" eingefügt werden.

**O.K.** 

- 7. Ist die Eingabe aller freien Hölzer abgeschlossen, wird mit dem Häkchen **Weilder Enter** bestätigt.
- <span id="page-5-0"></span>**2.2. In Fläche**
- 1. Wahl einer FLÄCHE,
- 2. Wahl von STARTPUNKT und ENDPUNKT mit gedrückter STRG- Taste
- 3. Es öffnet sich ein Eingabedialog zur Bestimmung der QUERSCHNITTE und ANSCHLÜSSE des Holzes.
- 4. Die Eingabe eines ABSTANDES zur Fläche ist ebenfalls möglich.
- 5. Unter A, B, C wird in der graphischen Darstellung die relative Lage für Anfang
- und Ende LINKS, MITTIG oder RECHTS ausgewählt.

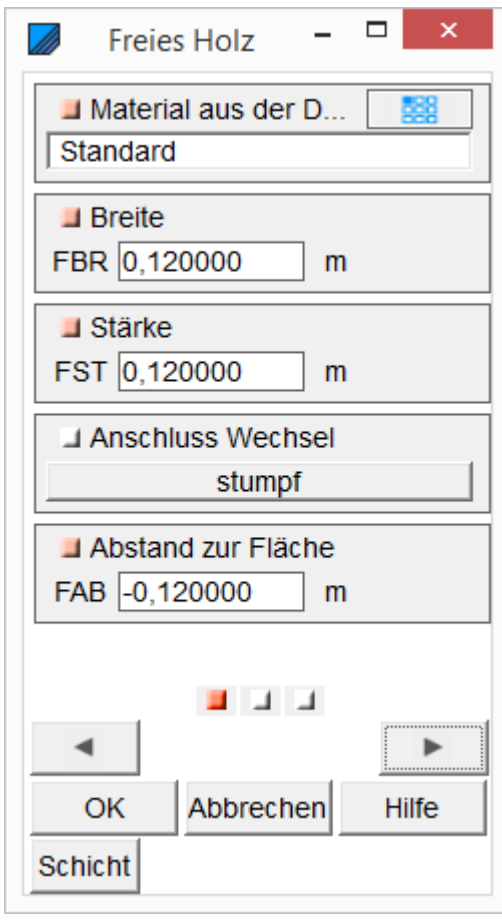

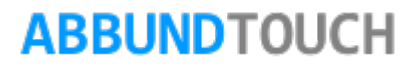

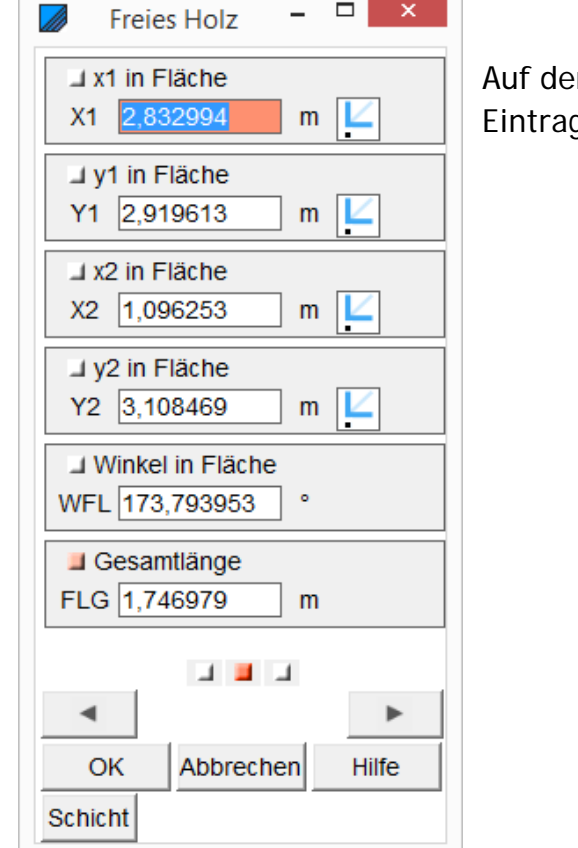

er 2.Seite des Eingabedialogs können Positionsdaten abgefragt oder auch verändernde gungen vorgenommen werden.

> $\Box$  $\mathbf{x}$ **Freies Holz** ま  $\blacksquare$  Layer Freie Hölzer 素  $\Box$  Stift **Freies Holz** J Geschosswahl -Leer-J Benutzerbezeichnung  $\blacksquare$  Transparenz  $100,000$ J Skalierung  $1,000$ 一上  $\Box$  Texturen C:\Abbund28TOUCH\Texturen\Ho **J** Aufgespannt statt gekac... □ **BELLET**  $\blacktriangleleft$  $\blacktriangleright$ OK Abbrechen **Hilfe Schicht**

Auf der 3. Seite des Eingabedialogs können STIFTFARBE, LAYER und TEXTUR zugewiesen werden. Außerdem besteht die Möglichkeit, dem Holz direkt ein GESCHOSS zuzuordnen und es somit über den Geschossdialog ein und ausschaltbar zu machen. Es kann auch eine eigene BENUTZERBEZEICHNUNG vergeben werden. Über den Button SCHICHT kann das freie Holz einer HRB Wandschicht oder auch nur einer bestimmten Wand zugeordnet werden.

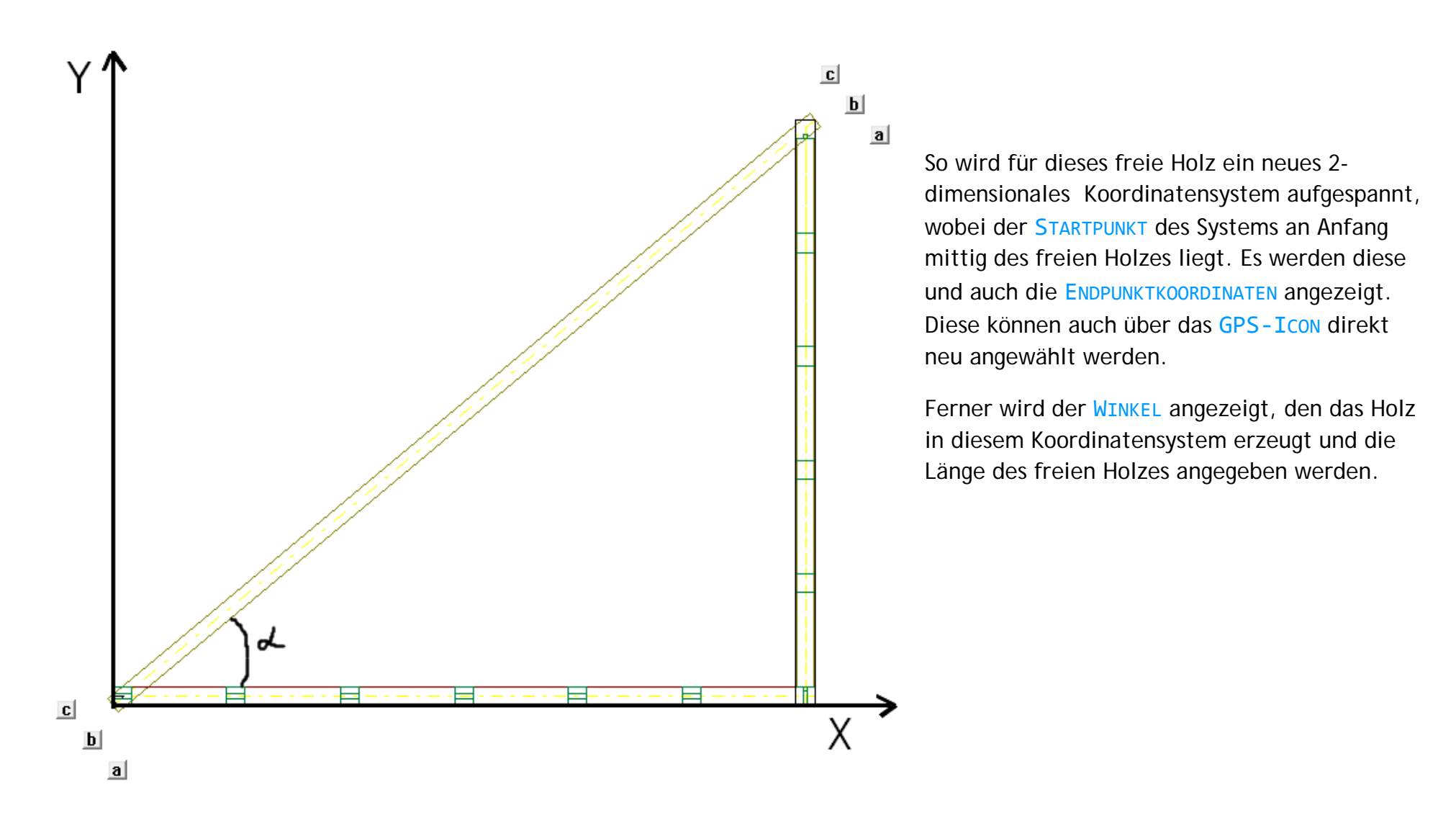

#### <span id="page-8-0"></span>**2.3. Von Stab zu Stab**

Mit der Funktion von STAB zu STAB kann ein Verbindungsholz von einem zum anderen Holz angelegt werden. Die beiden Hölzer können in einer Ebene, z.B. Wand liegen, oder sogar in zwei verschiedenen Ebenen.

<span id="page-8-1"></span>2.3.1. Die Funktion von Stab zu Stab

Mit der Funktion von STAB zu STAB kann ein Verbindungsholz von einem zum anderen Holz angelegt werden. Die beiden Hölzer können in einer Ebene, z.B. Wand liegen, oder sogar in zwei verschiedenen Ebenen. Nach Wahl der beiden Hölzer öffnet sich der Eingabedialog:

- 1. Eingabe von BREITE und STÄRKE.
- 2. Die Funktionen AUSSTELLUNG SENKRECHT und NEIGUNG positionieren das Verbindungsholz an einem der beiden gewählten Stäbe. Mit den GPS-ICONS können genaue Postionen an den zu verbindenden Hölzern gewählt werden. Das erzeugte Holz orientiert sich dann nach seinen MITTELACHSEN an den gewählten Einfügepunkten. Das ist nicht immer wünschenswert.

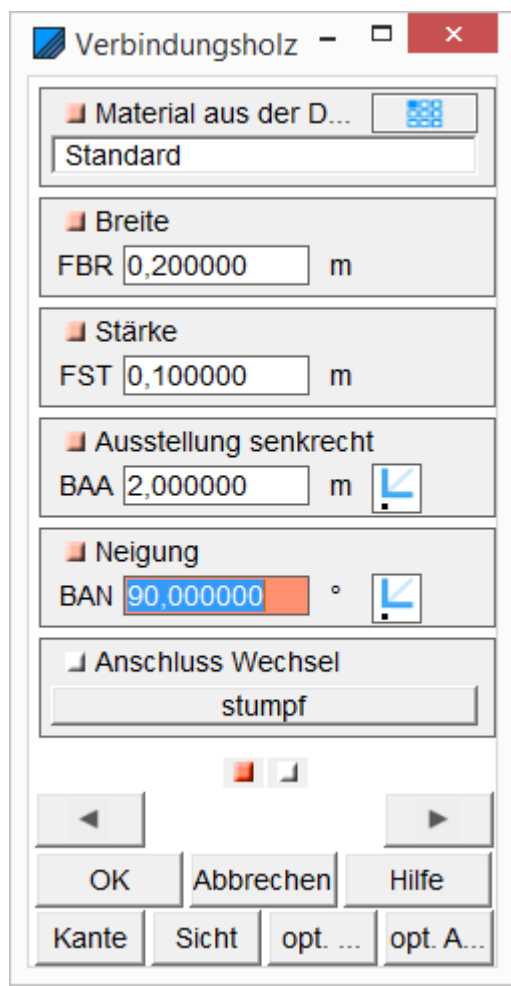

So liegt das Holz aber schon fast richtig und es kann dann noch der angezeigte Wert durch manuelle Eingabe angepasst werden.

Unter AUSSTELLUNG SENKRECHT wird die Verbindung zum erstgewählten Holz definiert. Die "POSITION NULL" ist der Fußpunkt an der zuerst gewählten Holzseite. Folgende positive Werte wandern am Holz entlang.

Mit der NEIGUNG wird der Winkel zum 2. Holz umgesetzt. Der Winkel wird vom 1. Holz von unten gemessen.

Wird mit einer Punktzuweisung über die GPS-Icon gearbeitet, wird die Ausstellung senkrecht dem 1.Holz zugewiesen und die Neigung auf dem 2.Holz markiert.

#### Hinweis:

Es sollte zunächst immer die AUSSTELLUNG SENKRECHT zugewiesen werden und als 2. dann die NEIGUNG angepasst werden.

Über Anschluss Wechsel können wieder beispielsweise Zapfen oder Kämme gewählt werden.

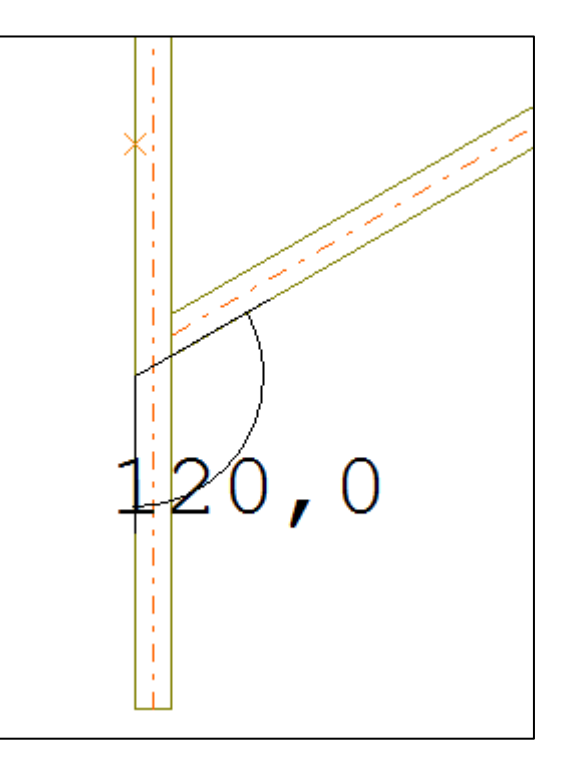

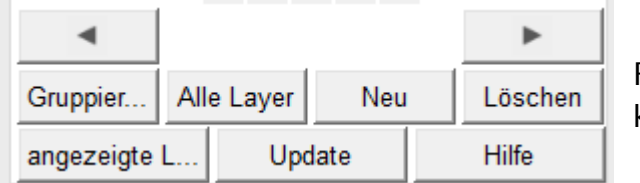

Ferner gibt es noch einige Buttons, über die das Verbindungsholz ausgerichtet werden kann.

Ein Beispiel:

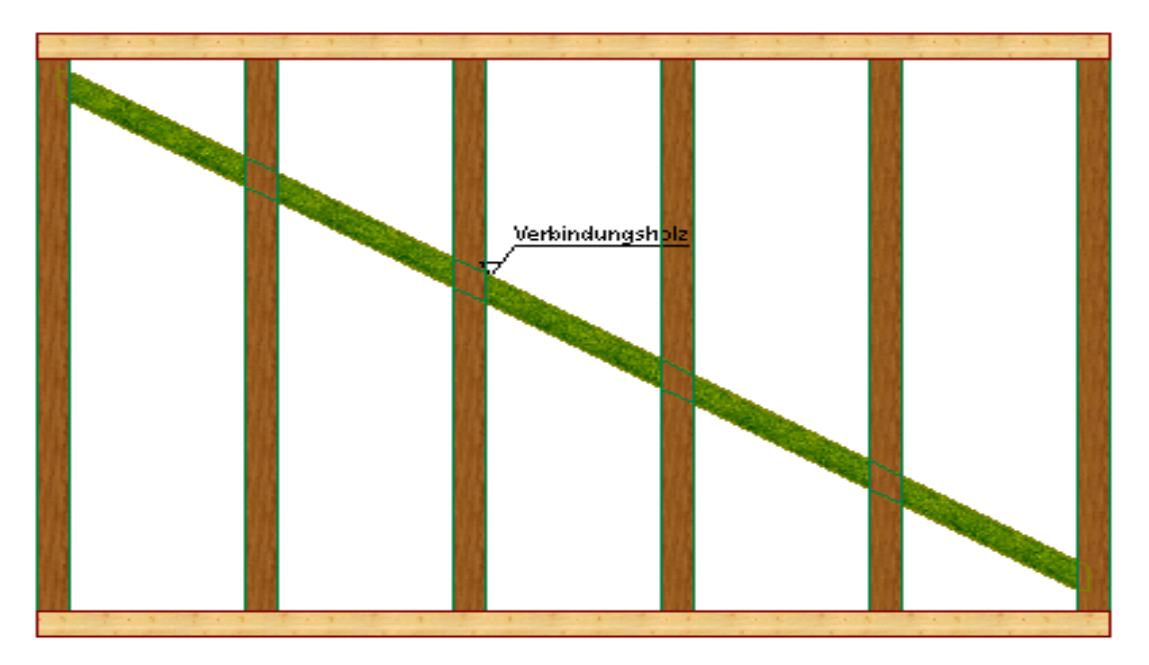

Das Verbindungsholz kann z.B. (siehe Skizze) für Fachwerkstreben, die durch mehrere Felder gehen sollen, genutzt werden. Die Pfosten müssen dann noch mit 3DCAM nachbearbeitet werden. Weiterhin ist das Verbindungsholz für Strebenbock mit 4 Bändern gut zu nutzen etc...

Eine weitere Anwendung VON STAB ZU STAB ist das Ausrichten des neuen Holzes entlang einer gezeichneten Linie/Kante. Diese Funktion wird über den unten im Eingabedialog liegenden Button "KANTE" erreicht.

- 1. Button K anklicken<br>2. Wählen der Kante/
- Wählen der Kante/Linie

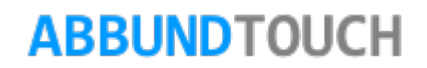

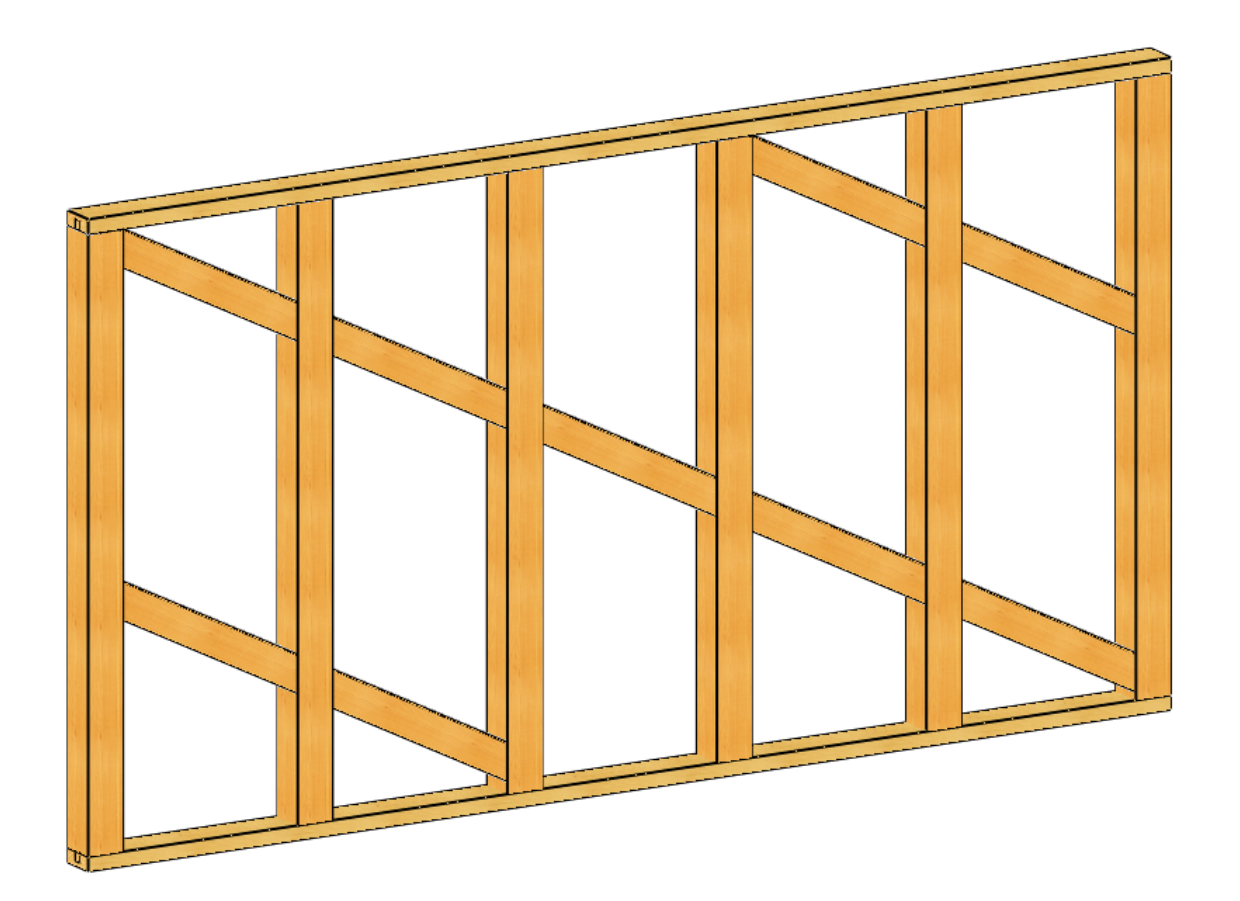

3. Holz wird zwischen den gewählten Stäben entlang der gewählten Kante erzeugt Wird also der Button KANTE gewählt, richtet sich das Holz an einer anzuklickenden Linie in Sicht aus, also so, wie die Linie gerade angezeigt wird.

Mit dem Button SICHT, wird die Orientierung der 4 Holzseiten angepasst. Wird auf SICHT geklickt und dann auf das Holz, wird das Holz so gedreht, dass eine der 4 Holzflächen komplett zu sehen ist. Start und Endpunkt bleiben erhalten.

Bei OPTIMALEM WINKEL wird das Holz mit einem möglichst rechten Winkel am 2.Holz abhängig von der eingestellten Austellung zwischen den 2 gewählten Hölzern erzeugt.

Bei OPTIMALEM ABSTAND wird das Holz mit einem rechten Winkel am 1.Holz abhängig von der eingestellten Neigung zwischen den 2 gewählten Hölzern erzeugt.

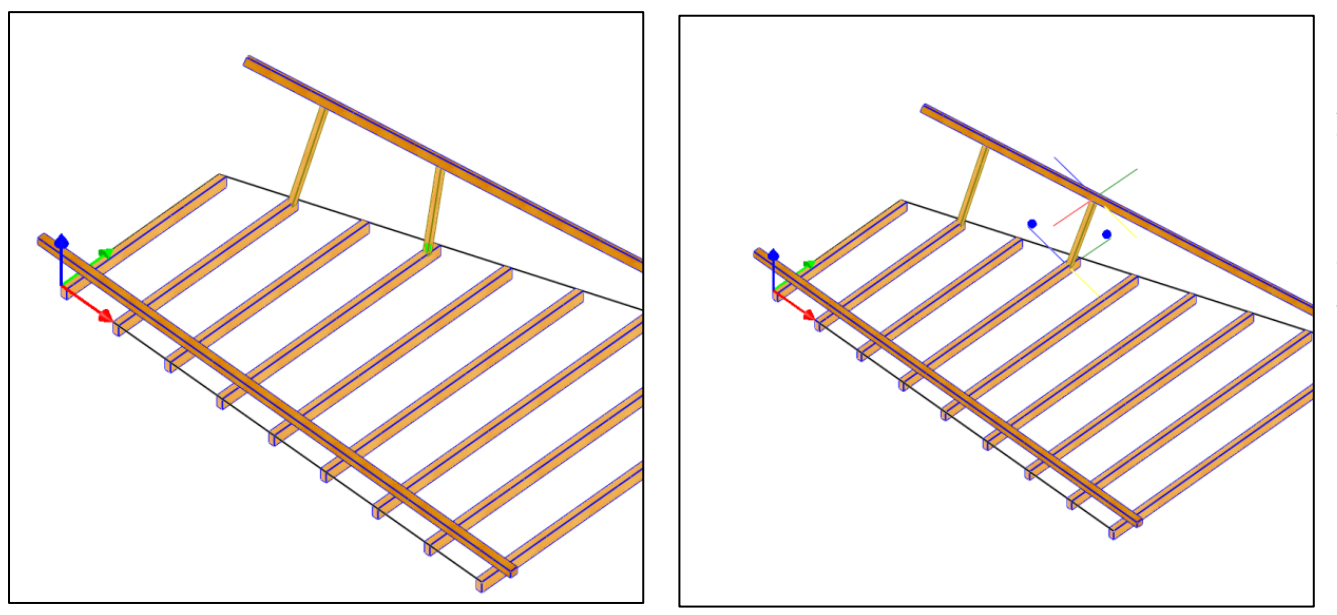

Das rechte Holz ist mit optimalem Abstand ausgerichtet worden. Die Verbindungslinie ist kürzer geworden. Die Funktion versucht das Verbindungsholz jeweils im rechten Winkel anzulegen.

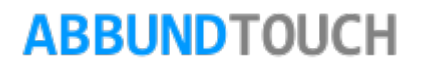

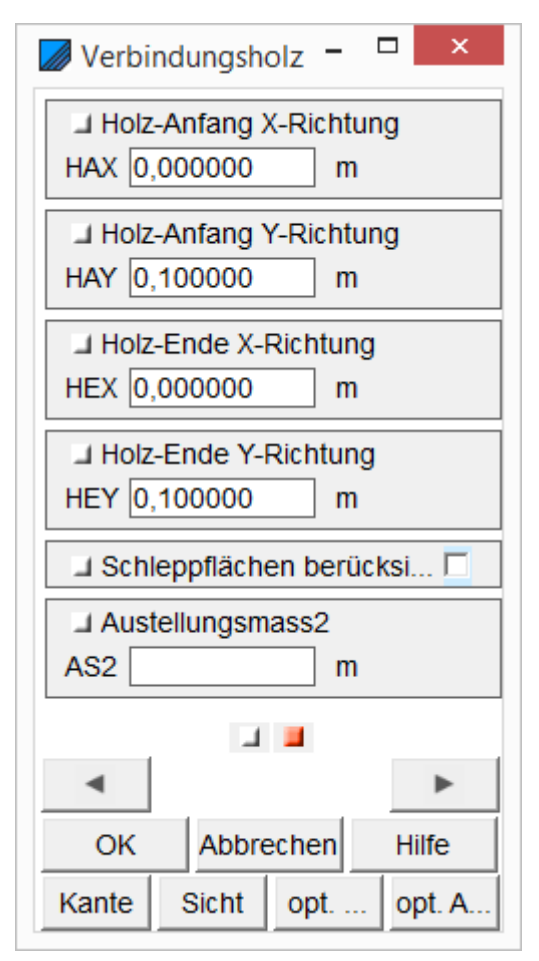

nicht mehr.

Auf der 2. Seite des Eingabedialogs können für das freie Holz verschiedene Start- und Endpunkte gewählt werden. Ein Eintrag in X-RICHTUNG verschiebt das Holz in der Höhe. Ein Eintrag bei den Y-RICHTUNGEN verschiebt das freie Holz nach vorne oder hinten Zur Orientierung wird ein Koordinatensystem am Holz aufgespannt. In der Regel ist hier eine Veränderung der Y-Koordinaten erwünscht, um den seitlichen Anlagepunkt an den 2 Hölzern zu verändern.

Mit dem Häkchen SCHLEPPFLÄCHEN BERÜCKSICHTIGEN, kann bei windschiefen Hölzern der Offset

des Verbindungsholzes in Bezug auf das 2. gewählte Holz gesetzt werden.

Ein Eintrag bei AUSSTELLUNGSMASS 2 verändert die Position am 2. Holz. Ausgehend von der Position, die durch die Neigung festgelegt wurde, wird das Verbindungsholz um den eingetragenen Wert in Plus oder Minus Richtung verschoben. Der eingetragene Neigungswinkel stimmt dann natürlich

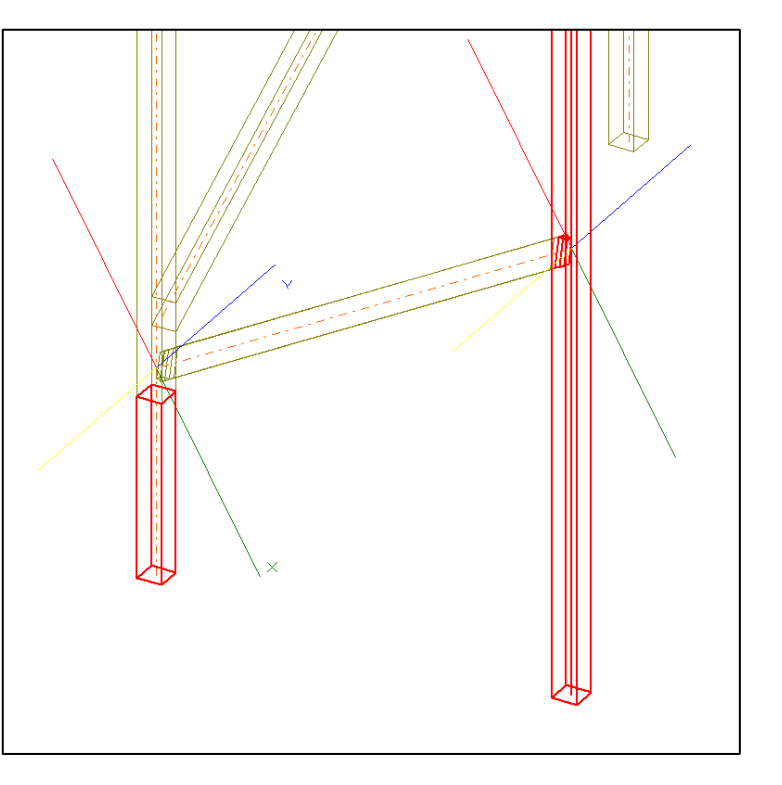

Ähnlich wie die Eingabe von Y-Werten funktionieren die Buttons VORNE und HINTEN. Hier wird das Holz unabhängig von Breite und Stärke in der Regel in Y-Richtung direkt vor oder direkt hinter die zu verbindenden Hölzer angesetzt.

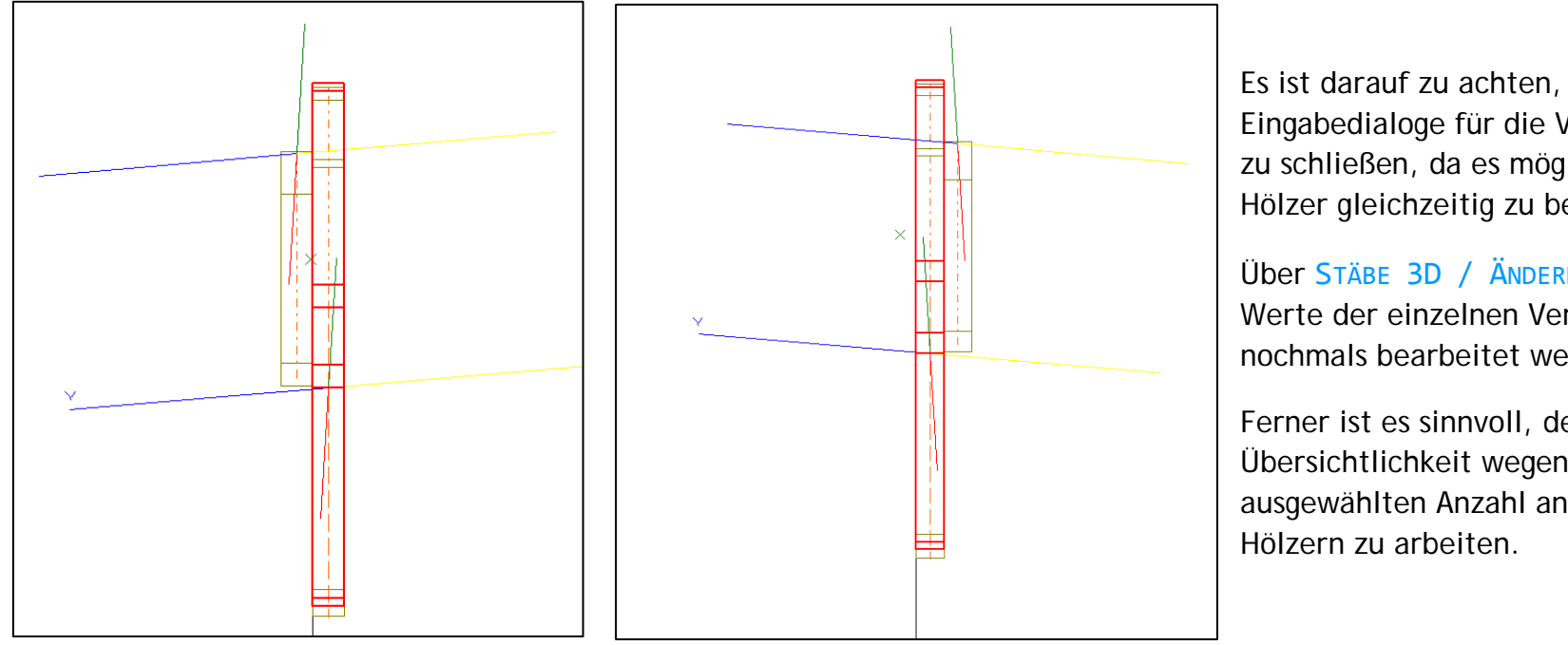

Es ist darauf zu achten, die Eingabedialoge für die Verbindungshölzer zu schließen, da es möglich ist, mehrere Hölzer gleichzeitig zu bearbeiten.

Über STÄBE 3D / ÄNDERN können die Werte der einzelnen Verbindungshölzer nochmals bearbeitet werden.

Ferner ist es sinnvoll, der Übersichtlichkeit wegen, mit nur einer ausgewählten Anzahl an dargestellten

#### <span id="page-15-0"></span>2.3.2. Ein typisches Anwendungsbeispiel

In diesem Beispiel sollen Ausstellungen zwischen einer eingedrehten Fußpfette und den weiter innen liegenden Pfosten vorgenommen werden.

Hierzu eignet sich die Funktion von Stab zu Stab sehr gut.

Zunächst wird in die Ansicht der Pfette von vorne gewechselt, um das 1. Freie Holz einzufügen.

Es müssen zunächst der vorderste Pfosten und dann die Pfette gewählt werden.

Nach Eingabe des Neigungswinkels wird das freie Holz erzeugt.

Um weitere Austellungshölzer zu erzeugen, wird in eine Schrägansicht der Wand gewechselt und die Pfosten der restlichen Wände werden zur Übersichtlichkeit ausgeschaltet.

Jetzt können alle restlichen Pfosten gewählt und die Pfette kann vorne angeklickt werden.

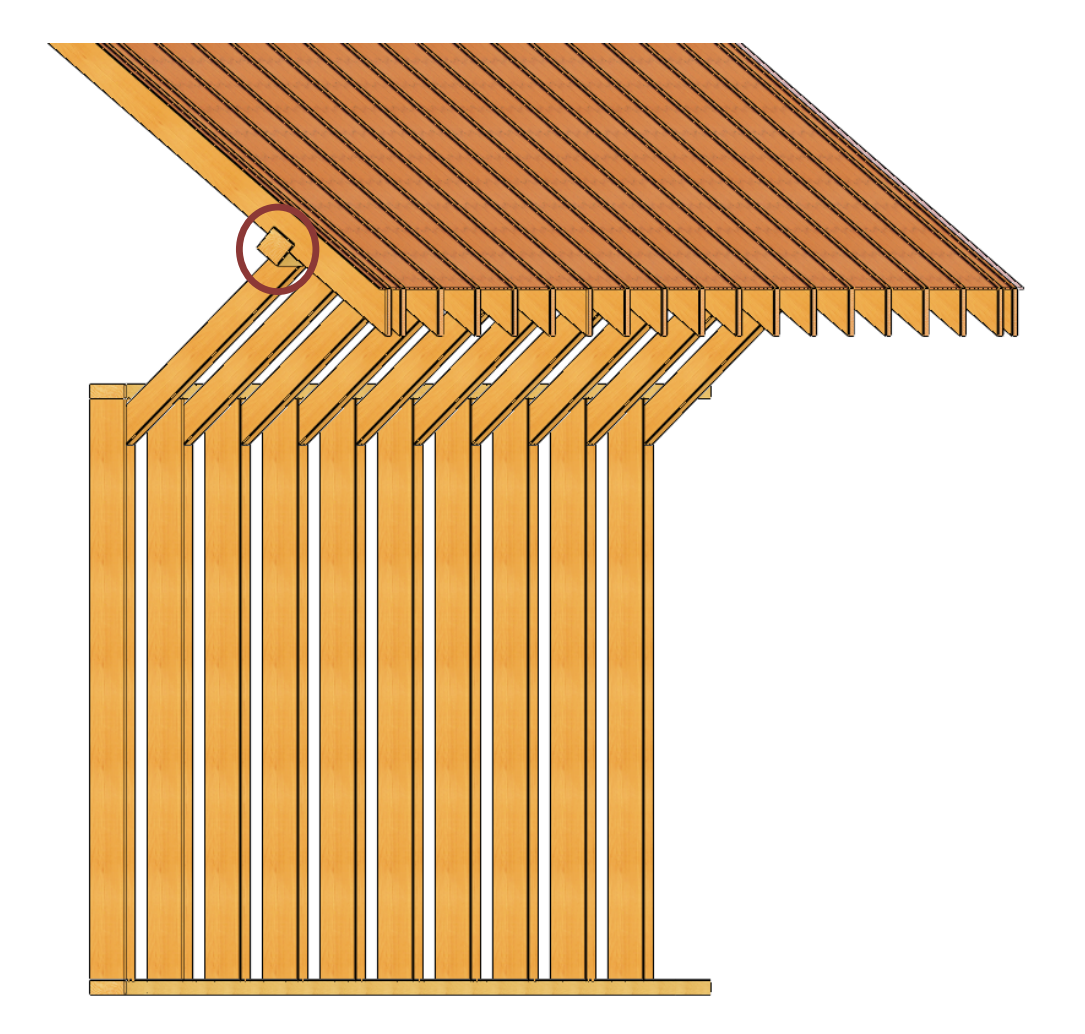

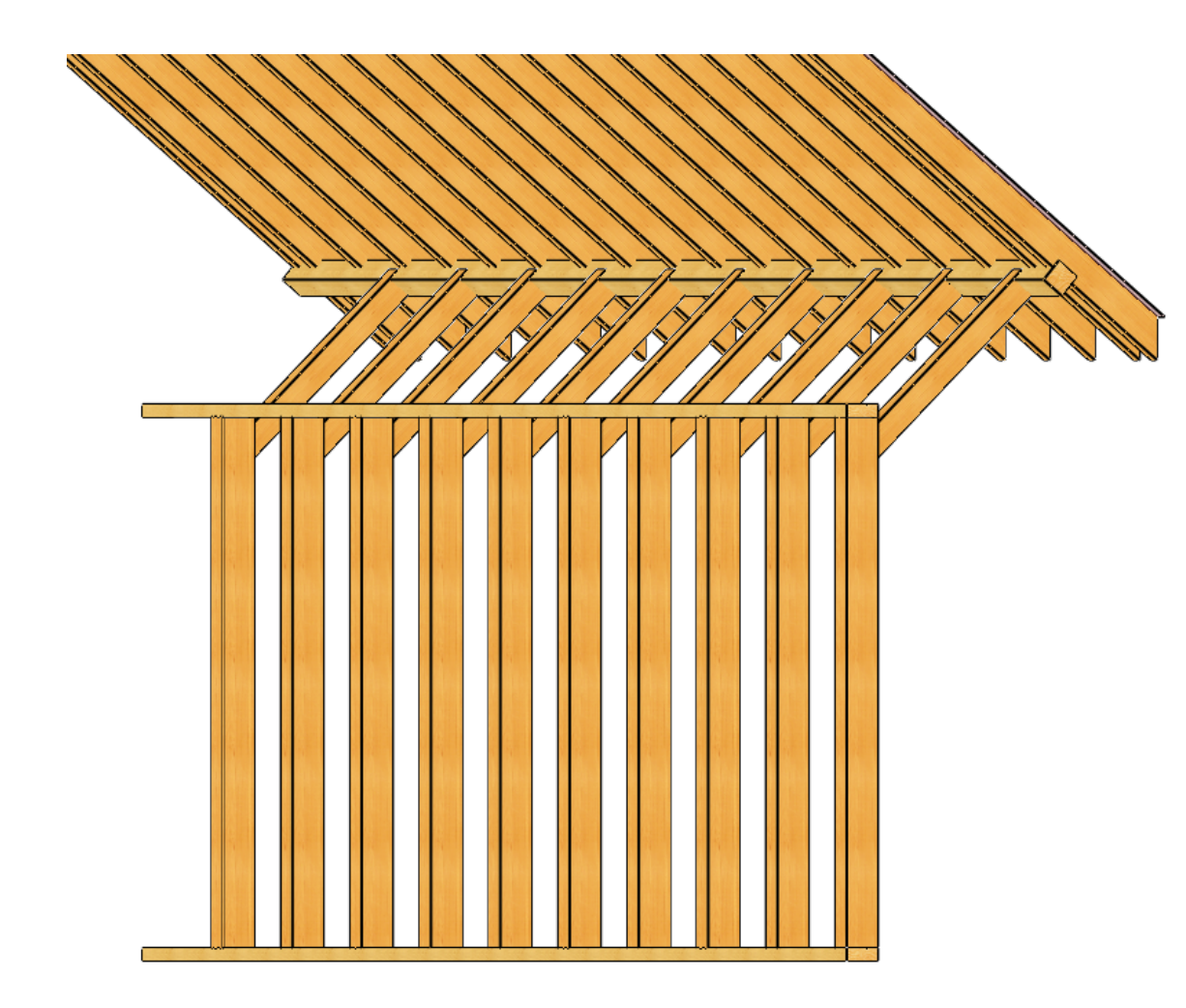

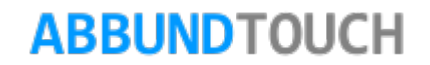